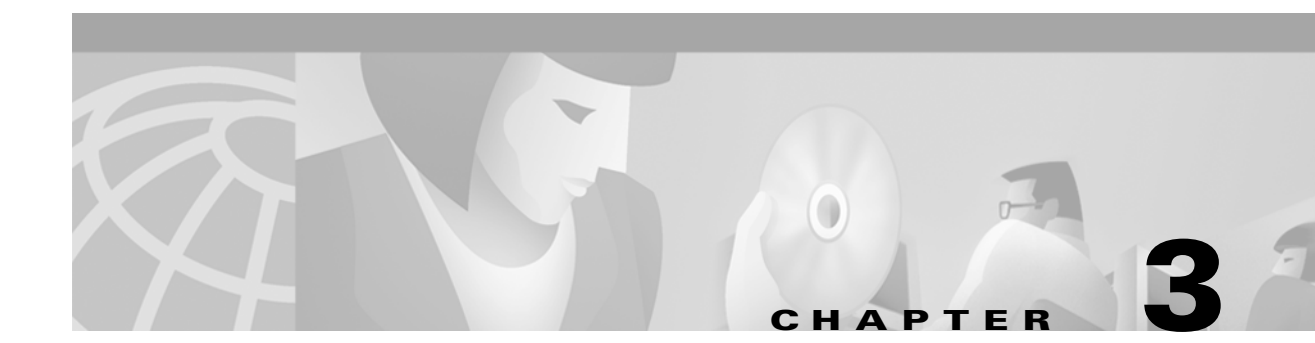

# **Installing the Driver, Client Utility, and Client Adapter**

This chapter provides installation and configuration instructions for the driver, client utilities, and the client adapter.

The following topics are covered in this section:

- **•** [System Requirements, page 3-2](#page-1-1)
- **•** [Obtaining the Driver and Client Utility Software, page 3-2](#page-1-0)
- [Installing the Driver and Client Utility, page 3-2](#page-1-2)
- **•** [Inserting the Client Adapter into a Computing Device, page 3-8](#page-7-0)
- **•** [Configuring the Client Adapter, page 3-10](#page-9-0)

## <span id="page-1-1"></span>**System Requirements**

The instructions in this section can be used only with the following:

- **•** Cisco Aironet Wireless LAN Adapters
	- **–** 340, 350, and 4800 series client adapters
	- **–** PC Cards and PCI client adapters
- Apple Macintosh computers running the Mac OS 9.x or Mac OS X (version 10.1.x) operating system
	- **–** Apple PowerBook G3 and G4 laptops using PC card client adapters
	- **–** Apple PowerMac G3 desktops (Blue and White) using PCI client adapters
	- **–** Apple PowerMAC G4 desktops using PCI client adapters

# <span id="page-1-0"></span>**Obtaining the Driver and Client Utility Software**

The following sections describe the steps you must follow to obtain the driver and client utility software from the Cisco web site.

### **Cisco Software Center**

The Cisco Software Center contains the latest driver and client utility software. To obtain the software from the Cisco web site, follow these steps:

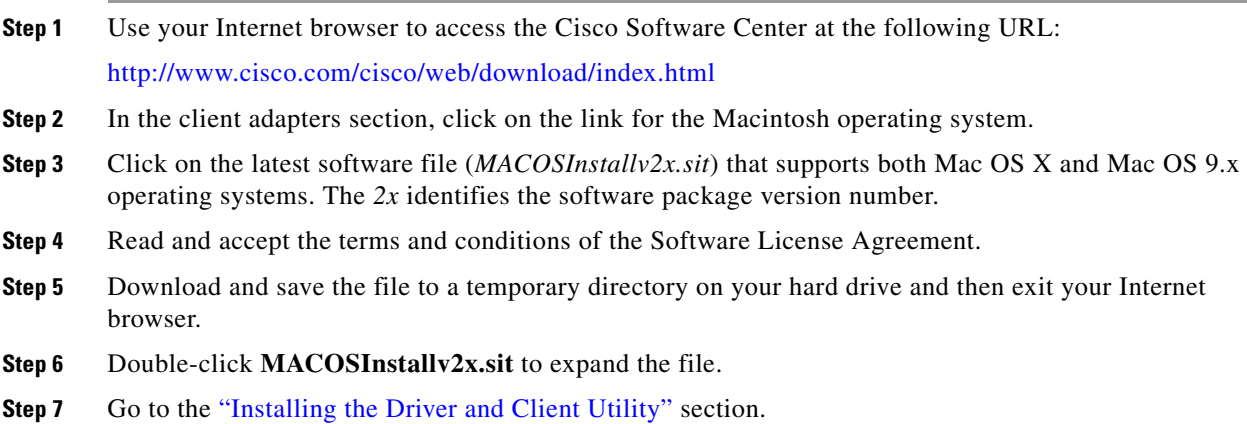

# <span id="page-1-2"></span>**Installing the Driver and Client Utility**

This section describes the driver and client utility installation procedures for the Mac OS 9.x and the Mac OS X operating systems.

For Mac OS 9.x, you must install the driver and client utility before installing the client adapter into your PowerBook or PowerMac. Follow the instructions in this section.

For Mac OS X, you should install the client adapter into your PowerBook or PowerMac before installing the driver and client utility. Follow the instructions in the ["Inserting the Client Adapter into a Computing](#page-7-0)  [Device" section on page 3-8](#page-7-0) to insert the client adapter into your PowerBook or PowerMac.

Follow the steps below to install the driver and client utility:

- **Step 1** Open the folder on your hard driver where you expanded the driver and utility (\*.sit) file.
- **Step 2** Double-click **Cisco WLAN Install** to activate the installer.

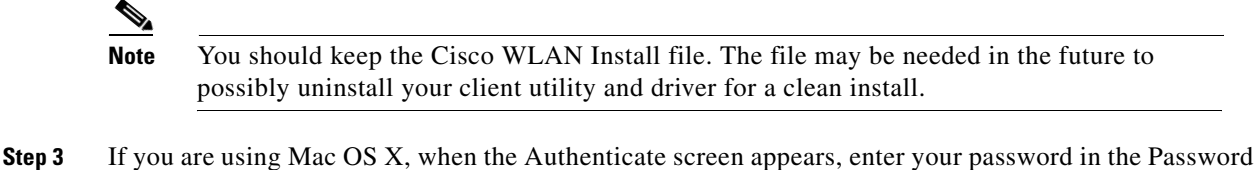

field. Your Macintosh user name will appear in the Name field. Click **OK**.

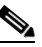

- **Note** To install the client utility on Mac OS X, you must have administrator privileges for the Macintosh.
- **Step 4** When the Cisco Aironet Wireless LAN Adapter Software screen appears, click **Continue**.
- **Step 5** Read the terms and conditions of the Software License Agreement and click **Accept** or **Decline**. If you decline the license agreement, the client utility installation ends.

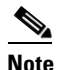

**Note** You can print or save the software license agreement by clicking **Print** or **Save As**.

**Step 6** Read the Read Me screen information and click **Continue**.

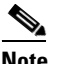

**Note** You can print or save the read-me information by clicking **Print** or **Save As**.

The Cisco WLAN Installer detects your computer operating system and displays the appropriate installation screen (see [Figure 3-1](#page-2-0) for Mac OS 9.x or [Figure 3-2](#page-3-0) for Mac OS X).

<span id="page-2-0"></span>*Figure 3-1 Mac OS 9.x Install Screen*

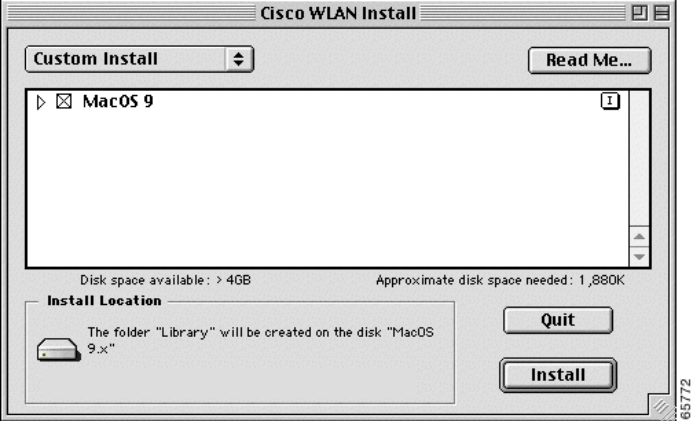

<span id="page-3-0"></span>*Figure 3-2 Mac OS X Install Screen*

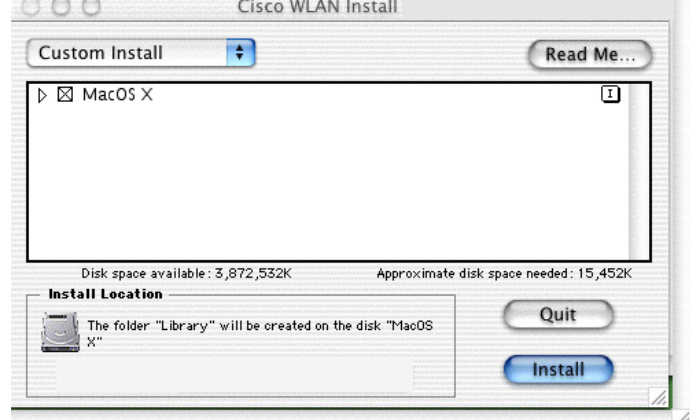

- **Step 7** When the Cisco WLAN Install screen appears, perform the following operations:
	- **a.** Expand the Mac OS software component list by clicking the right triangle on the left of the Mac OS name.

35753

 $\frac{\sqrt{2}}{2}$ 

**Note** Both the PCI and PC Card drivers are normally installed by the installer. You can deselect one of the drivers by clicking the selection box to remove the X; for example: you can deselect the PCI driver when using a PowerBook or you can deselect the PC Card driver when using a PowerMac.

- **b.** Click **Install** to begin the installation process.
- **Step 8** Click **Continue** when a screen appears indicating your computer must restart after installing the software.

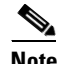

**Note** You can click **Cancel** to terminate the install process.

- **Step 9** A message appears indicating "One moment please..." then a screen appears that shows the installation progress. After the files are copied to the Macintosh hard disk, a window appears indicating that the installation was successful. Perform one of the following steps:
	- **a.** Click **Restart** to restart your computer and finish the client utility installation.
	- **b.** Click **Continue** if you need to perform additional installations.
	- **c.** Click **Quit** to leave the installer program and return to your computer desktop screen. You must manually restart your computer at a later time to finish the client utility installation and to manually configure the client adapter using the client utility.

The client utility, the help files, and the drivers have been installed by the installer program.

**Note** When your Mac OS 9.x computer restarts, a pop-up message appears and indicates that you must use the client utility to set your LEAP username and password.

For Mac OS 9.x, follow the instructions in the ["Inserting the Client Adapter into a Computing Device"](#page-7-0)  [section on page 3-8](#page-7-0) to insert the client adapter into your PowerBook or PowerMac

For Mac OS X, follow the instructions in the [Initial Configuration Settings for Mac OS X](#page-4-0) section.

#### <span id="page-4-0"></span>**Initial Configuration Settings for Mac OS X**

When your Macintosh completes the power-up process following a successful install, the client adapter setup assistant activates. The setup assistant guides you through the initial configuration options of your client adapter or it allows you to manually select the screens by clicking the configuration tabs. Each screen contain descriptive information to assist you in configuring your client adapter.

Note You can click underlined words or blue colored words on the setup assistant screens to obtain additional descriptive information. You can also click the Back button to return to a previous screen.

Follow the steps below to complete the initial configuration settings for your wireless system:

<span id="page-4-1"></span>**Step 1** If the Introduction screen is not visible, click the **Introduction** tab. Read the screen information and click **Start** to continue to the Client Name screen.

- **Note** Click the Done button (on any screen) to exit the setup assistant and to manually configure your client adapter using the client utility.
- **Step 2** Read the Client Name screen information and enter the client name (case-sensitive) for your client adapter. Click **Next** to continue to the Network Name screen.
- <span id="page-4-2"></span>**Step 3** Read the Network Name screen information and enter the Network Name or SSID (case-sensitive) for your wireless network. Click **Next** to continue to the Network Type screen.
- **Step 4** Read the Network Type screen information. Click the up and down arrows next to the Network Type field and perform one of the following operations:
	- **•** If your computer connects to an access point, select **Computer to Access Point** in the dialog box. Click **Next** to continue to the Power screen.
	- **•** If your computer connects to another computer in a peer-to-peer (ad hoc) network, select **Computer to Computer** in the dialog box. Click the up and down arrows next to the Channel field and select the operating frequency channel for the computers on your network. **Click Next** to continue to the Power screen.
- **Step 5** On the Power screen, read the power mode information, click the up and down arrows next to the Power Mode field and select one of the following modes in the dialog box:
	- **a.** Constant Awake Mode—provides the least power savings because your client adapter is always powered on. This is the typical setting for desktop systems with AC power.
	- **b.** Power Save Mode—provides some power savings because your client adapter is occasionally turned off. This setting is typically used for battery powered systems that need quicker response and have sufficient battery capacity to support higher usage.
	- **c.** Maximum Power Save Mode—provides the greatest power savings because your client adapter is only occasionally turned on to receive and send data. This setting is typically used for battery powered systems that have limited battery capacity and can tolerate delayed transmissions.
- **Step 6** On the Power screen, read the screen information, click the Transmit Power up and down arrows, and select the desired client adapter transmit power level. To help minimize cell overlaps, you should strive to use the lowest power setting that supports full coverage of your wireless cell. Click **Next** to continue to the Security screen.
- **Step 7** Read the Security screen information on wireless network security options. If your wireless network uses these security options, click the **Enable WEP** or **Enable LEAP** check boxes.
	- $\mathscr{P}$
	- **Note** For computer-to-access point configurations, you must check with your corporate or enterprise network administrator for the appropriate security settings. For computer-to-computer configurations, you must only determine if WEP is used by the other computers because WEP is not available.
- **Step 8** When you have completed all setup assistant screens, click **Done**.
- **Step 9** When the summary screen appears, review your selected configuration options and perform one of the following steps:
	- **a.** If the configuration options are correct, click **OK** and go to [Step 10](#page-5-0).
	- **b.** If the configuration options are not correct, click **Cancel** and go to [Step 1](#page-4-1).
	- **c.** Click **Quit** to exit the setup assistant and to manually configure your client adapter using the client utility.
- <span id="page-5-0"></span>**Step 10** When a drop-down screen appears stating that your settings have been saved, read the information and perform one of the following steps:
	- **a.** If you previously selected the Enable WEP option, click the Hexadecimal or ASCII check box and enter your WEP key in the entry box. Click **OK**.
	- **b.** If you previously selected the Enable LEAP option, enter your LEAP username and password in the entry boxes. Click **OK**.

A screen drops down to indicate your client adapter is being configured and trying to associate to an access point. When the test process completes, one of four screens will appear:

- **•** Congratulations
- **•** Almost There
- **•** Troubleshoot screen
- **•** Done

The screens provide the following status information:

- Saving of configuration settings—indicates whether your settings have been successfully saved in the preferences file.
- Detection of client adapter radio—indicates whether your client adapter radio was detected.
- **•** Access point association—indicates if your client adapter is associated to an access point.
- Data transfer progress—indicates whether your client adapter was able to successfully send data to an access point.
- **Step 11** If the Congratulations screen appears, your client adapter has successfully associated and sent data to an access point. Perform one of the following operations:
	- **a.** Click **Network Settings** to configure your Macintosh network parameters. Go to [Step 15.](#page-6-0)
	- **b.** Click **Quit** to configure your Macintosh network parameters at a later time. When you are ready to complete the configuration of your client adapter go to the ["Configuring the Client Adapter" section](#page-9-0)  [on page 3-10.](#page-9-0)
- **Step 12** If the Almost There screen appears, this indicates your client adapter is associated to an access point but is unable to pass data through the access point. Perform one of the following operations:
	- **a.** Click **Finish** to exit the setup assistant and use the client utility to help resolve the problem. See "Troubleshooting" section on page 9-1.
	- **b.** Click **Return to Setup Assistant** to revise your settings using the setup assistant. Return to [Step 3](#page-4-2).
- **Step 13** If the Troubleshoot screen appears, this indicates your client adapter is unable to associate to an access point. The screen status information identifies the problem area. Perform one of the following operations:
	- **a.** If you want to manually troubleshoot the problem or use the client utility to change your configuration settings, click **Finish**. See "Troubleshooting" section on page 9-1.

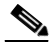

- **Note** Installation problems are typically caused by mismatched parameter settings between the client adapter and the access point. Check your settings for the Network Name (or SSID), Network Type, your WEP settings, and your LEAP settings.
- **b.** Click **Return to Setup Assistant** to revise your settings using the setup assistant. Return to [Step 3](#page-4-2).
- **Step 14** If the Done screen appears, read the screen information and click **OK**. This message appears when your client adapter is not installed in your Macintosh. Your configuration parameters are saved in your preference file on the hard disk but your Mac OS X Network settings and your client adapter are not configured. Perform the following operations:
	- **a.** Refer to the ["Inserting the Client Adapter into a Computing Device" section on page 3-8](#page-7-0) for instructions on inserting your client adapter into your computer.

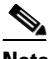

**Note** If you are using LEAP, a wireless network login screen appears when you restart your computer. Enter your LEAP username and password. Click **OK**.

- **b.** Refer to the ["Setting TCP/IP Options" section on page 3-12](#page-11-0) for instructions on configuring your Mac OS X Network settings.
- **c.** Go to ["Verifying a Successful Installation and Configuration on Mac OS X" section on page 3-13.](#page-12-0)
- <span id="page-6-0"></span>**Step 15** When the Network screen appears, verify that the Location dialog box contains *Automatic* or click the Location up or down arrows and select **Automatic**.
- **Step 16** Click the Show up or down arrows and select **Ethernet Adaptor (enx)** or **PCI Ethernet Slot x** (where x is a number that indicates a specific adapter or slot).
- **Step 17** Click the **TCP/IP** tab. The TCP/IP window appears.

**Step 18** Perform one of the following operations:

- **•** If you are connected to a DHCP server, select **Using DHCP** in the Configure drop-down box and type your computer's unique client name in the DHCP Client ID field. If required by your wireless network, enter the IP addresses for the domain name servers (obtained from your system administrator).
- **•** If you need to specify a fixed IP address when using your DHCP server, select **Using DHCP with fixed IP Address** in the Configure drop-down box and enter the client adapter IP address. If required by your wireless network, enter the IP addresses for the domain name servers (obtained from your system administrator).
- **•** If you are connected to a BootP server, select **Using BootP** in the Configure drop-down box. If required by your wireless network, enter the IP addresses for the domain name servers (obtained from your system administrator).
- **•** If you are not connected to a DHCP or BootP server, select **Manually** in the Configure drop-down box and enter the client adapter IP address, the subnet mask, and the router IP address. If required by your wireless network, enter the IP addresses for the domain name servers (obtained from your system administrator).

**Step 19** Click **Apply Now** to apply your TCP/IP configuration options.

**Step 20** Click **System Prefs** on the main menu bar and click **Quit System Prefs**.

**Note** To uninstall the client utilities, follow the instructions in the "Removing the Driver and Client Utility" section on page 8-4.

You have completed the basic configuration of your client adapter. To verify a successful installation, refer to the ["Verifying a Successful Installation and Configuration on Mac OS X" section on page 3-13.](#page-12-0)

## <span id="page-7-0"></span>**Inserting the Client Adapter into a Computing Device**

This section provides instructions for inserting a PC card or a PCI client adapter into an Apple Macintosh computing device.

#### **Inserting a PC Card**

**Step 1** Before you begin, examine the PC card. One end has a dual-row, 68-pin PC card connector. The card is keyed so it can be inserted only one way into the PC card slot.

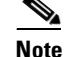

**Note** The PC card slot is on the left side of the computer, depending on the model.

**Step 2** Hold the PC card with the Cisco logo facing up and insert it into the PC card slot, applying just enough pressure to make sure it is fully seated (see [Figure 3-3](#page-8-0)).

**Caution** Do not force the PC card into your computer's PC card slot. Forcing it will damage both the card and the slot. If the PC card does not insert easily, remove the card and reinsert it.

<span id="page-8-0"></span>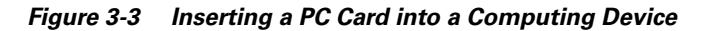

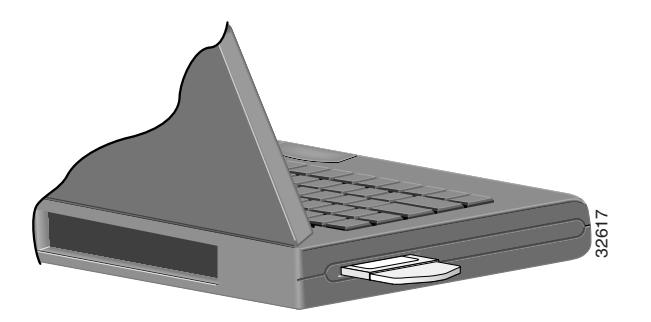

Note You can remove and reinsert your PC card when necessary. Refer to the "Removing a PC Card" section on page 8-6 for instructions.

**Step 3** Perform one of the following operations:

- **a.** If you are using the Mac OS 9.x operating system, go to the "Configuring the Client Adapter" [section on page 3-10.](#page-9-0)
- **b.** If you are using the Mac OS X operating system, go to the "Obtaining the Driver and Client Utility [Software" section on page 3-2.](#page-1-0)

#### **Inserting a PCI Client Adapter**

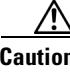

**Caution** Static electricity can damage your computer and your client adapter. Before opening your computer or removing the adapter from the anti-static packaging, discharge static by touching the metal PCI port covers of your grounded computer (connected to a grounded power connector).

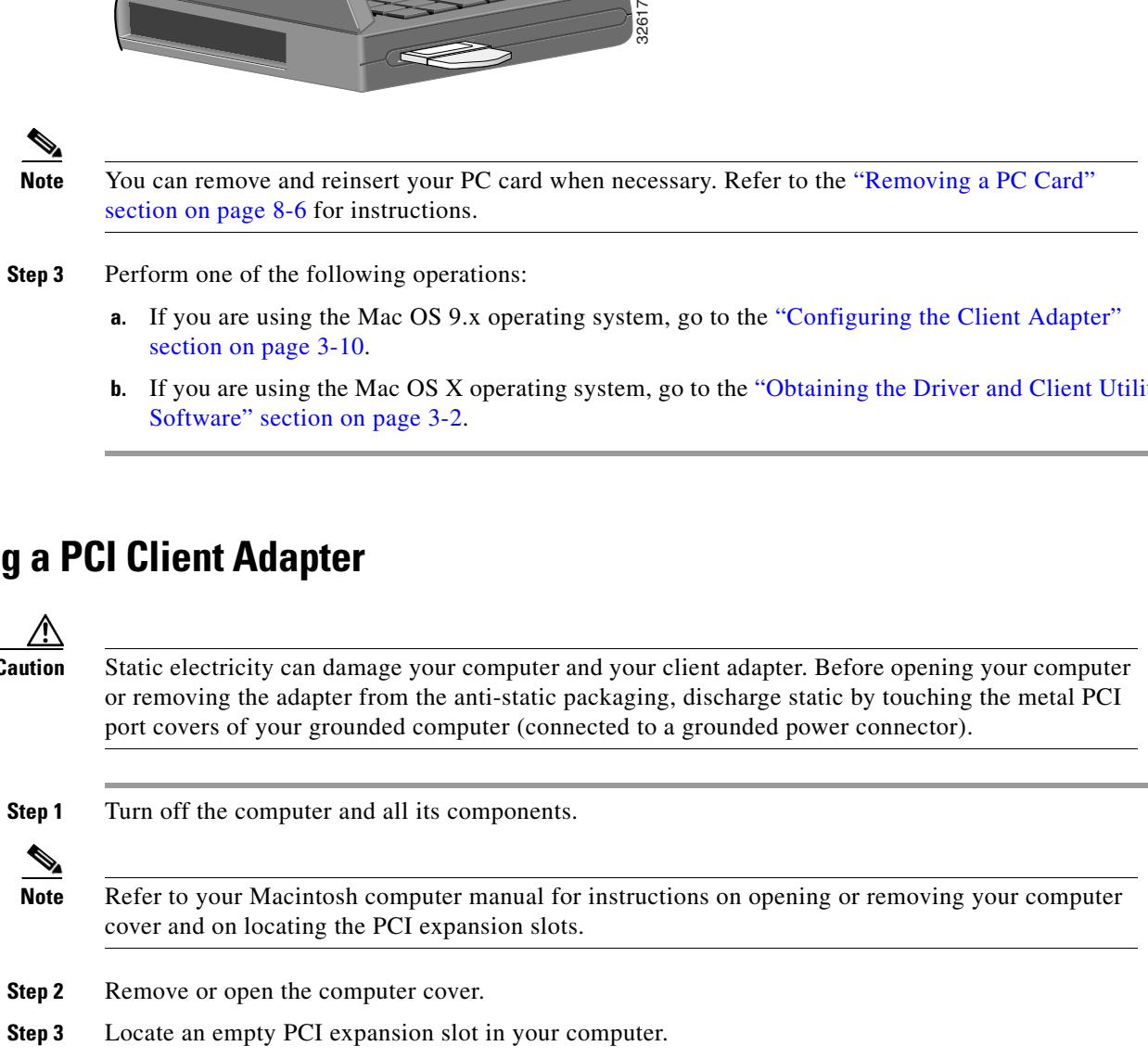

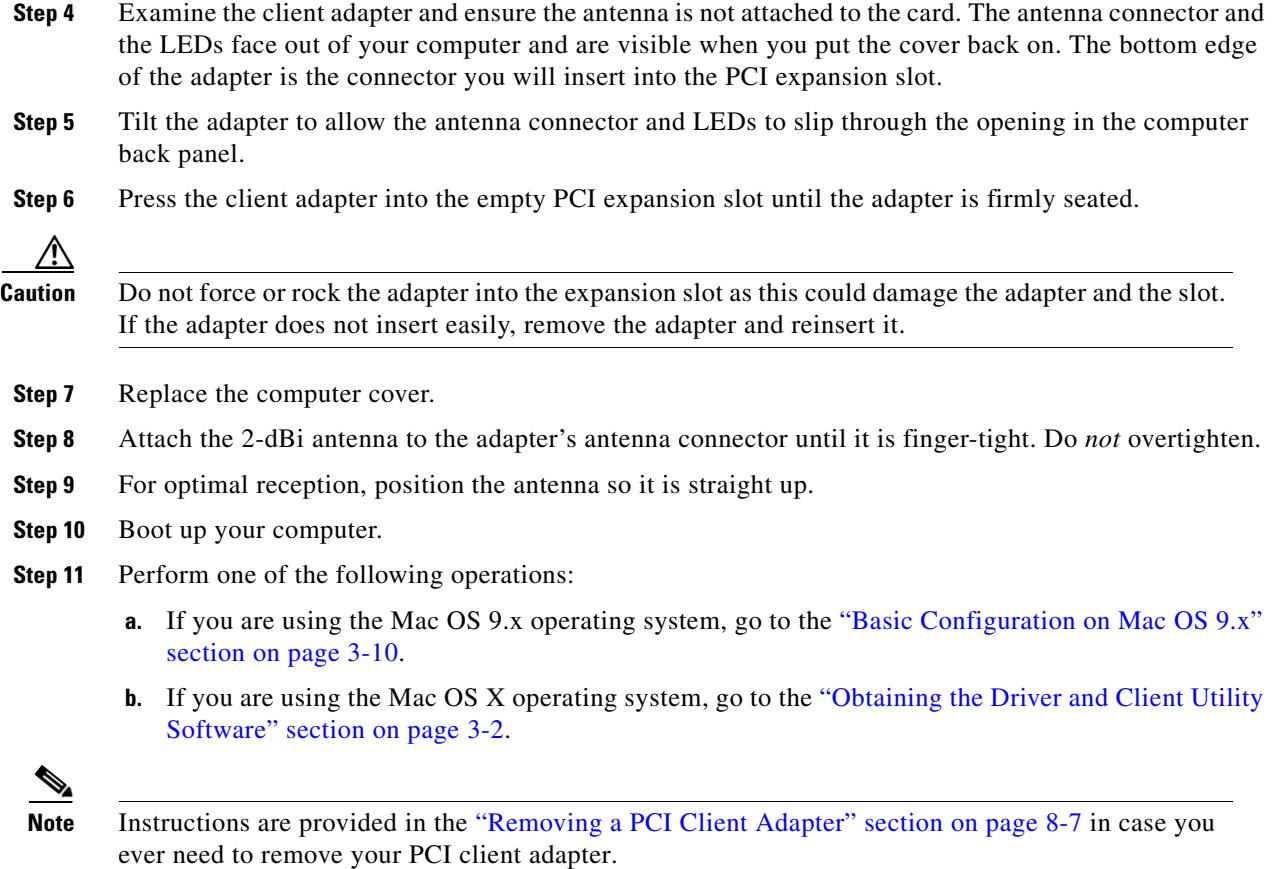

## <span id="page-9-0"></span>**Configuring the Client Adapter**

This section describes the client adapter's configuration process for Mac OS 9.x and Mac OS X operating systems.

### <span id="page-9-1"></span>**Basic Configuration on Mac OS 9.x**

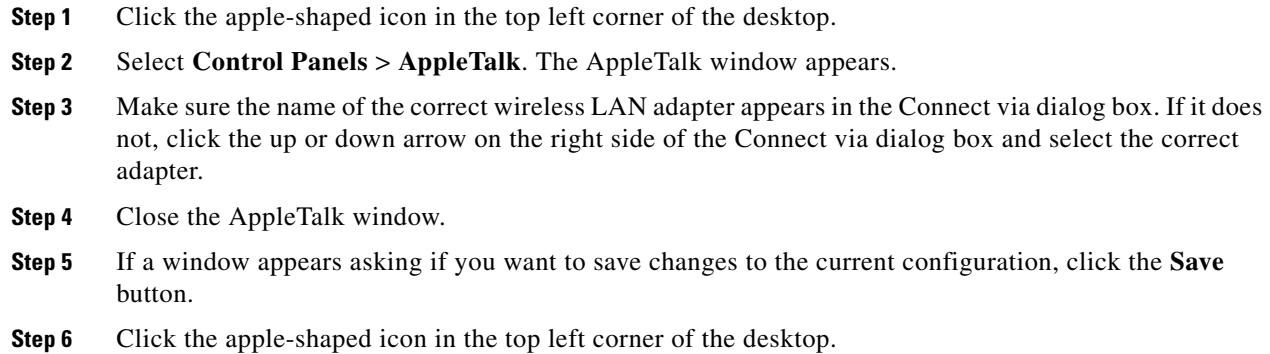

- **Step 7** Select **Control Panels** > **TCP/IP**. The TCP/IP window appears.
- **Step 8** Select **Cisco Wireless LAN Adapter** in the Connect via drop-down box.
- **Step 9** Perform one of the following:
	- **•** If you are connected to a DHCP server, select **Using DHCP Server** in the Configure drop-down box and type your computer's unique client name in the DHCP Client ID field.
	- **•** If you are not connected to a DHCP server, select **Manually** in the Configure drop-down box and enter the client adapter IP address, the subnet mask, and the router IP address. If required by your wireless network, enter the IP addresses for the domain name servers (obtained from your system administrator).
- **Step 10** Close the TCP/IP window.
- **Step 11** If a window appears asking if you want to save changes to the current configuration, click the **Save**  button.
- **Step 12** Double-click the Macintosh hard disk icon on the desktop. The Macintosh hard disk window appears.
- **Step 13** Locate and double-click the **Cisco pcm3x0 Folder** icon. The Cisco pcm3x0 Folder window appears.
- **Step 14** Double-click the **pcm3x0PPC** icon. The Cisco pcm3x0 window appears, and the computer searches for the client adapter. After the adapter is found, the Cisco pcm3x0 - Basic Properties window appears.
- **Step 15** Under Radio, make sure that radio status is on. If it is off, click the **Turn radio on** button.
- **Step 16** Perform one of the following:
	- If your computer connects to an access point or to the Cisco Aironet 340 Series Base Station, select **Computer to base station** in the Network subwindow.
	- **•** If your computer connects to another computer in a peer-to-peer (ad hoc) network, select **Computer to computer** in the Network subwindow.
- **Step 17** Type your RF network's (case-sensitive) SSID in the SSID dialog box.
- **Step 18** Click **OK**.

The basic configuration of the driver and client utility is complete. If security is not used in your wireless network, your client adapter should now be able to associate to a local access point, base station, or another computer. You can check the association of your client adapter on the bottom of the Cisco Wireless LAN Adapter Utilities screen. If associated, you should also see the MAC address and IP address of the associated device.

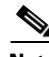

**Note** If security is needed, refer to the "Security Features" section on page 4-1.

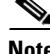

**Note** If you ever need to uninstall the client utilities, follow the instructions in the "Removing the Driver and Client Utility" section on page 8-4.

### **Basic Configuration on Mac OS X**

During the installation process, the setup assistant is typically used to configure the client adapter and the Mac OS X network options. This section describes the process used to set and verify basic configuration options when the setup assistant is not used. If you have used the setup assistant, proceed to ["Verifying a Successful Installation and Configuration on Mac OS X" section on page 3-13.](#page-12-0)

#### <span id="page-11-0"></span>**Setting TCP/IP Options**

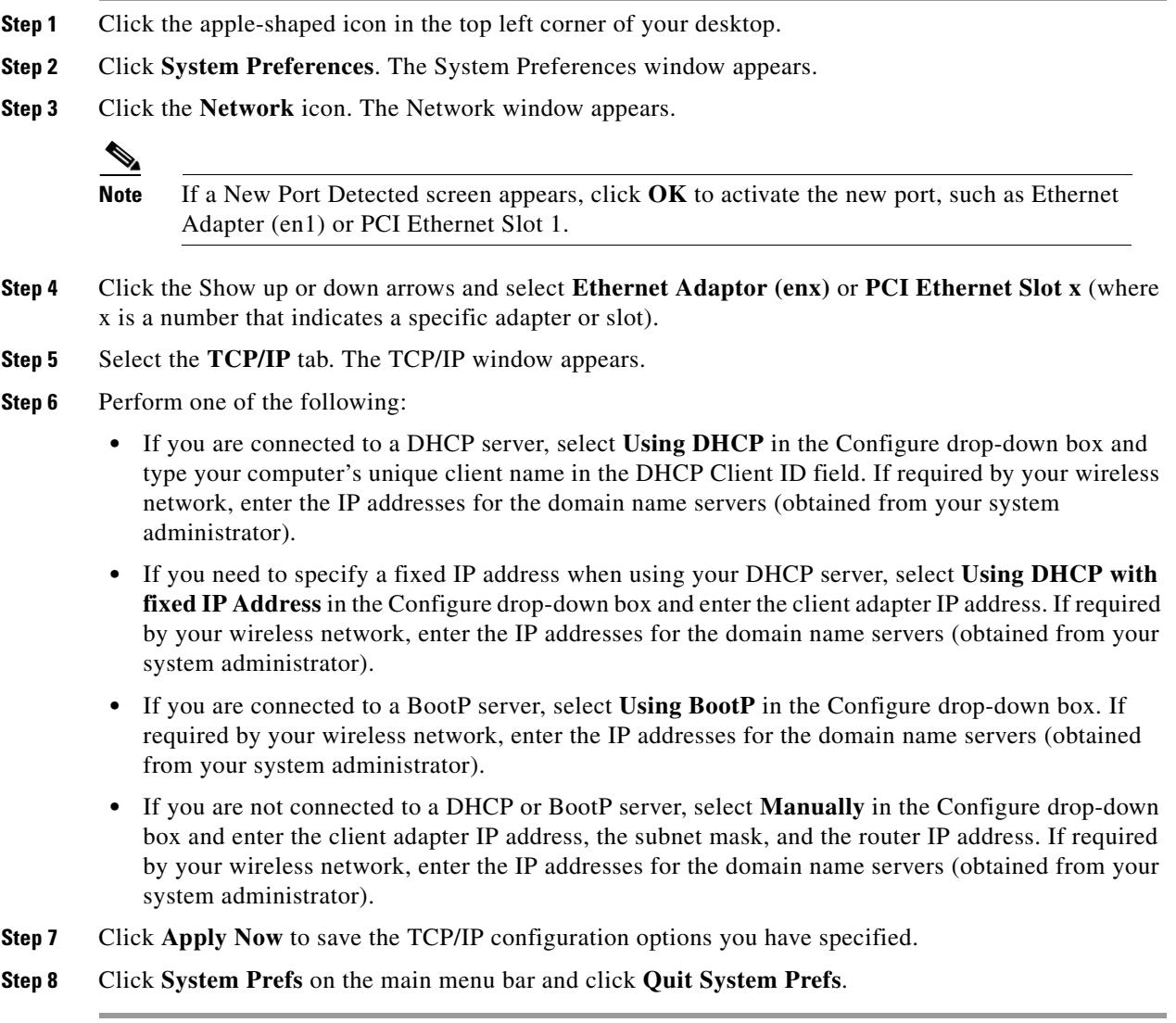

#### **Setting Basic Wireless LAN options**

**Step 1** Click **Go** on the main Finder menu bar and select **Applications** from the drop down menu.

**Step 2** Double click **Aironet Client Utility** on the Applications screen.

**Step 3** Click the Network Type up or down arrows and select one of the following options:

- If your computer connects to an access point or to the Cisco Aironet 340 Series Base Station, select **Computer to Access Point**.
- **•** If your computer connects to another computer in a peer-to-peer (ad hoc) network, select **Computer to Computer.**
- **Step 4** If you selected Computer to Computer, click the Channels up or down arrows and select the desired frequency channel from the drop-down list.
- **Step 5** Type your network's (case-sensitive) name (or SSID) in the Network Name dialog box.
- **Step 6** Click **Turn Radio On** if the button is visible.

If security is needed, refer to the "Security Features" section on page 4-1.

To verify a successful install, refer to the ["Verifying a Successful Installation and Configuration on Mac](#page-12-0)  [OS X" section on page 3-13.](#page-12-0)

**Note** If you ever need to uninstall the client utilities, follow the instructions in the "Removing the Driver and Client Utility" section on page 8-4.

#### **Verifying a Successful Installation and Configuration on Mac OS 9.x**

The installation and configuration of your client adapter is successful when your client card is associated and authenticated to an access point. To verify a successful configuration, perform the following steps:

**Step 1** Double-click the pcm3x0PPC icon in the cisco pcm3x0 folder to open the client utility.

If the Aironet Client Utility icon is not in the pcm3x0 folder or the client utility screen does not appear, verify that your Macintosh is running Mac OS 9.x and reinstall the client utility and driver again. If you continue to have problems refer to the "Obtaining Technical Assistance" section on page xiv.

**Step 2** When the client utility screen appears, check the status line on the bottom of the screen. The status line should indicate that the radio is associated to an access point, the access point name, and the IP address. The status line should be similar to: *Radio is associated AP:'AP340-3836b7' IP: 10.0.0.1.*

#### <span id="page-12-0"></span>**Verifying a Successful Installation and Configuration on Mac OS X**

The installation and configuration of your client adapter is successful when your client card is associated and authenticated to an access point. To verify a successful configuration, perform the following steps:

- **Step 1** On the Finder main menu bar, click **Go** and select **Applications**.
- **Step 2** Double-click **Aironet Client Utility** on the Applications screen.

If the Aironet Client Utility icon is not on the Applications screen or the client utility screen does not appear, verify that your Macintosh is running Mac OS X and reinstall the client utility and driver. If you continue to have problems refer to the "Obtaining Technical Assistance" section on page xiv.

**Step 3** When the client utility screen appears, check the status line on the bottom of the screen. The status line should indicate that the radio is associated to an access point, the access point name, and the IP address. The status line should be similar to: *Radio is associated AP:'AP340-3836b7' IP: 10.0.0.1.*

If the client utility screen appears but your client card is not associated, verify your settings match with the access point. If you are unable to determine your problem, refer to the "Troubleshooting" section on page 9-1.